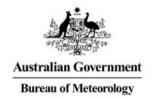

# Subscribing To Products In OpenWIS

Leon Mika – ITB (SSS)

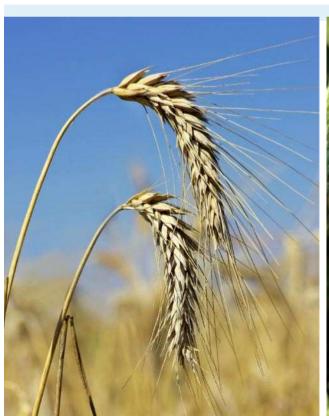

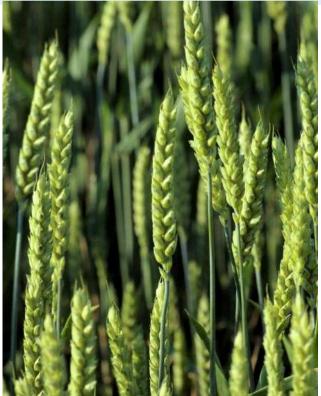

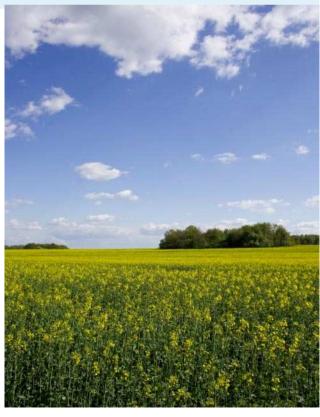

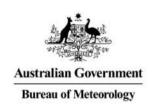

# Subscribing To Products In OpenWIS

- Accessing OpenWIS
  - Creating Accounts and Logging In
- Searching The Catalogue
- Creating A Subscriptions
- My Account
  - Managing Subscription
  - Updating Personal Information
  - Changing Your Password

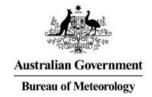

#### **SEARCHING THE CATALOGUE**

#### Accessing OpenWIS

Public website of GISC Melbourne:

http://wis.bom.gov.au/

- All major desktop browsers supported.
  - Standard compliant HTML + JavaScript + CSS.
  - No HTTPS (yet).
- Internet only: no RMDCM

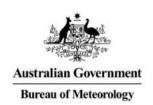

#### **OpenWIS Access Control**

- Anonymous access to the catalogue search.
- An account is required to access products or to create/upload metadata.
- Accounts are created after filling out an Account Request form.
- Lost accounts can be recovered by filling out the Account Recovery form.

## **OpenWIS Home Page**

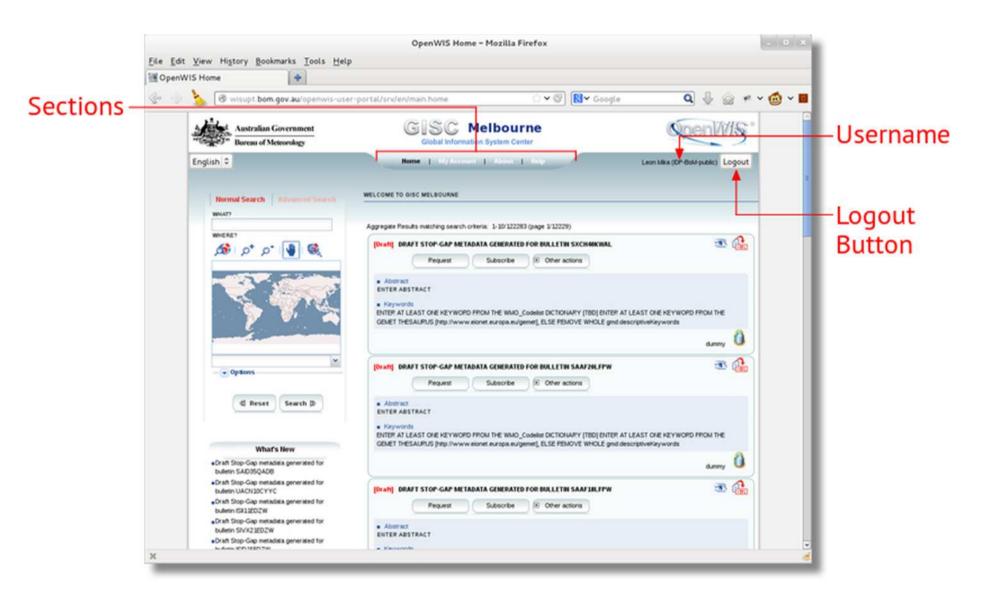

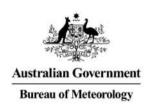

#### Sections

- **Home:** Access to the metadata catalogue search facilities. Also access point for retrieving and subscribing to products.
- My Account: Location of metadata authoring tools, request/subscription management tools, and user account details.
- About: Page describing a bit of history of OpenWIS and the WIS project. Also, displays the current OpenWIS version.
- Help: Reference guide for common operations in the OpenWIS portal.

## **OpenWIS Search Page**

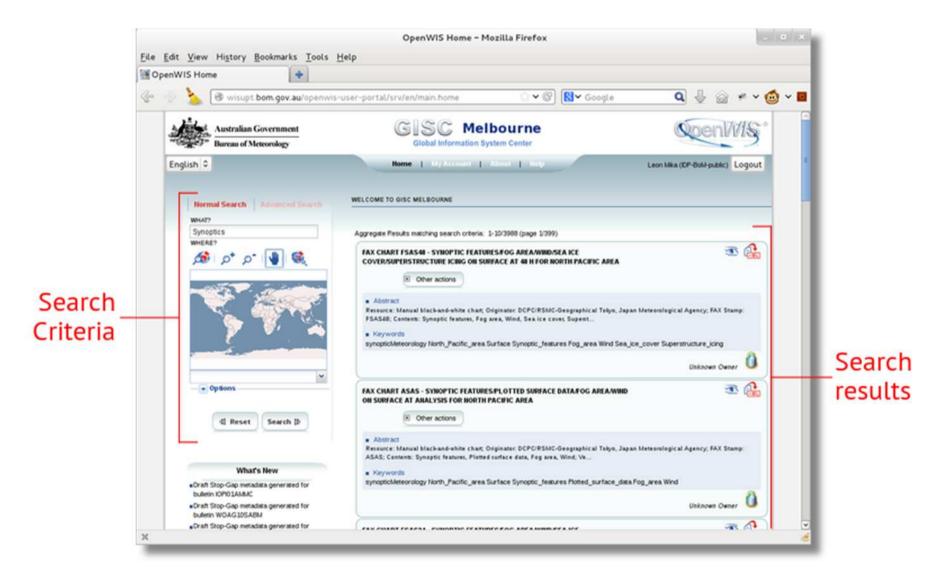

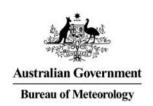

## Searching The Catalogue

- Primary method of accessing metadata in the catalogue.
- Two search modes:
  - Normal Search: Provides a simple text based and geographic based search for metadata items.
  - Advanced Search: Provides the complete set of search criteria that can be performed on the metadata.
- A metadata item must satisfy all non-empty search fields to be included in the list of results.

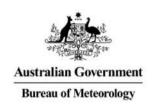

#### Text Based Search (What?)

- Text search over all the elements of a metadata item.
- Search is conducted by splitting the field value into terms.
  - "Weather Forecast" becomes "Weather" and "Forecast"
  - Terms can be in any order.
  - Regardless of where the term is found, a metadata item containing every term entered will be returned.
- No support for phrases: need to use Advanced Search
- Case Insensitive

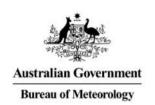

# Geographic Based Search (Where?)

- Allows searching for metadata by selecting a geographic region of interest (the *search extent*).
  - All metadata items with a geographic extent overlapping the search extent will be returned.
- The search extent is shown on the map as a yellow rectangle.
  - Can either be drawn manually, or
  - Selected from a predetermine set of regions.

# Geographic Based Search (Where?)

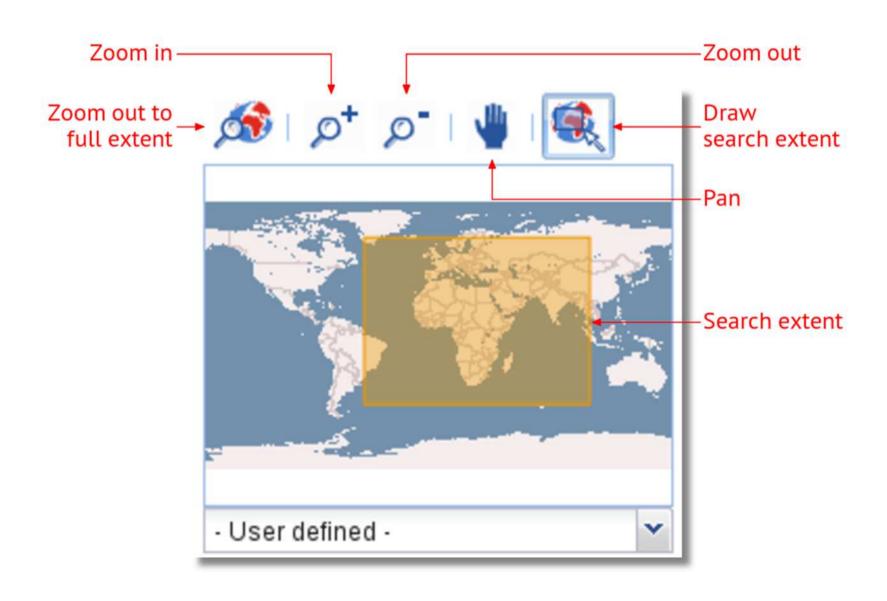

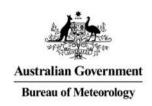

#### **Search Options**

- Used to adjust how the search results will be displayed.
- Sort By: Adjusts the ordering of the results:
  - Change date
  - Popularity
  - Relevance
  - Title
- Hits Per Page: Number of results returned per page.

#### Live Demo

Searching For Metadata using Normal Search

#### Metadata Results

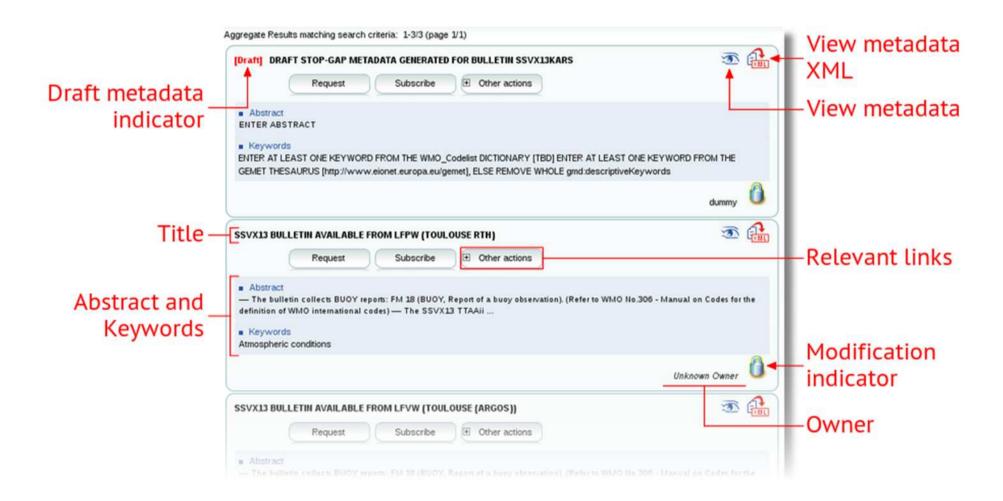

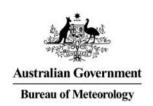

#### Stop-Gap Metadata Items

- If a product without a metadata item has been ingested into OpenWIS, a *stop-gap* metadata item will be created and inserted into the catalogue.
- Acts as a placeholder for missing or incomplete metadata.
  - Uses information from the product header.
  - Uses generic information for remaining metadata elements.
- Stop-gap metadata items will be replaced with correct metadata as soon as it has been inserted into the catalogue.
- Indicated with a red "[Draft]" label.

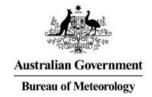

#### **CREATING A SUBSCRIPTION**

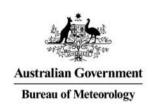

#### **Accessing Products**

#### **Subscription**

- Regular delivery of products of a specific metadata item.
- Products can be sent as soon as they become available,
  OR can be queued to be delivered at a regular time interval.
- Subscriptions are active until they are paused or removed.

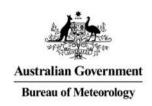

#### **Creating A Subscription**

#### **Period Selection:** Which products are of interest.

- Specifies the time of day products associated with that metadata item should be collected for dissemination.
- Can choose individual hours or a continuous time range.

#### Schedule: When should the products be delivered.

- Specifies when OpenWIS should deliver products once they have been collected.
  - Deliver products as soon as they are ingested.
  - Collect products in the staging post and deliver them in batches.

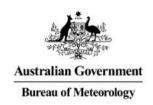

# **Delivery Method Summary**

|                                       | Staging Post                         | Email                                        | FTP                                                          |
|---------------------------------------|--------------------------------------|----------------------------------------------|--------------------------------------------------------------|
| Setup                                 | Easy                                 | Moderate                                     | Moderate                                                     |
| Product sent via                      | Download using web browser           | Attachment in email                          | File transfer                                                |
| Consumable by                         | Humans                               | Humans / Automated systems                   | Automated systems                                            |
| Suitable for                          | Small products consumed occasionally | Moderately sized products consumed regularly | Large products consumed frequently                           |
| Successful product delivery assurance | None                                 | None                                         | Ensures each file has been transmitted                       |
| Product delivery validation assurance | None                                 | None                                         | Ensures file sizes of source and transferred files are equal |
| Retry on failure                      | No                                   | No                                           | Up to 3 times                                                |

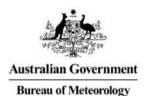

# Requesting A Products

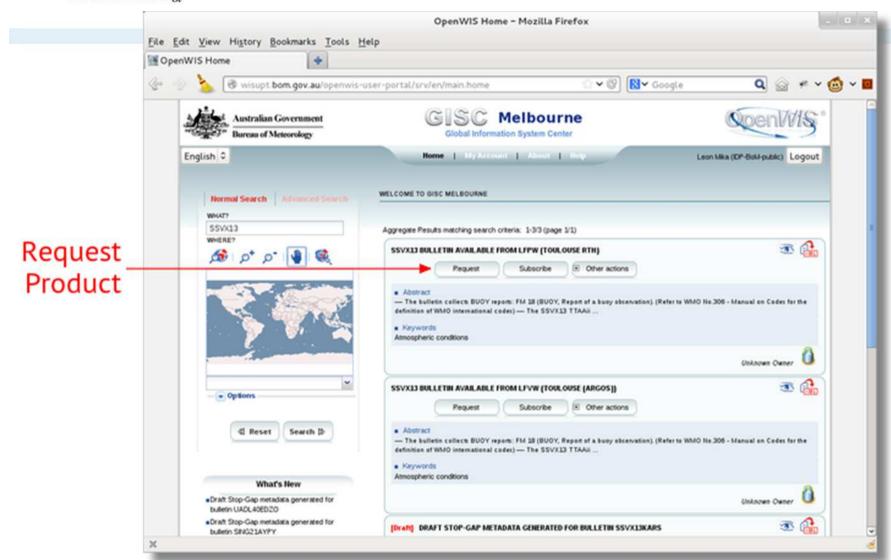

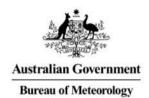

#### Subscriptions

Create a subscription from cache Sub-Selection parameters Primary dissemination Secondary dissemination Time interval Period selection: Select the [0,1] [1,2] [2,3] [3,4] [4,5] [5,6] [6,7] [7,8] individual hours [8,9] [9,10] [10,11] [11,12] of the day-[12,13] [13,14] [14,15] [15,16] [16,17] products are [17,18] [18,19] [19,20] [20,21] [21,22] [22,23] [23,24] to be issued Select All — ▼ Time period Schedule: On product arrival O Recurrent processing Starting at: Recurrent period: Every: Hour(s) Previous Next Save Cancel

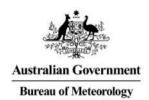

#### Subscriptions

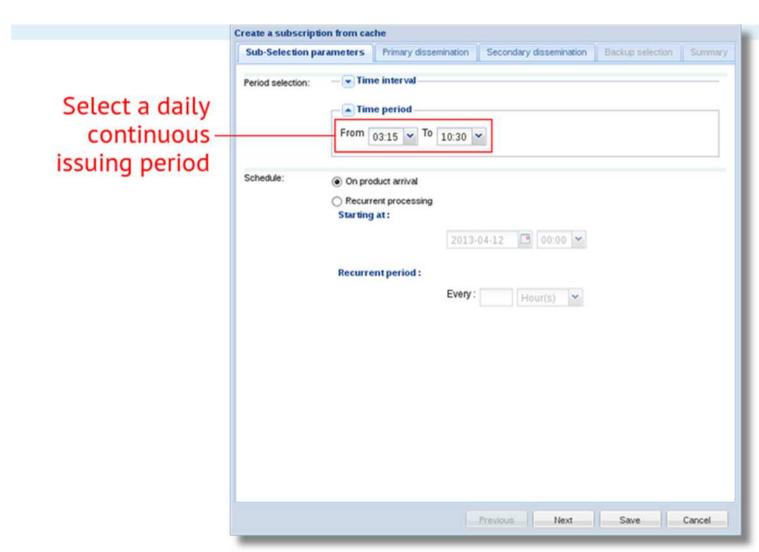

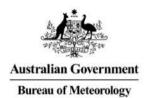

#### Subscriptions

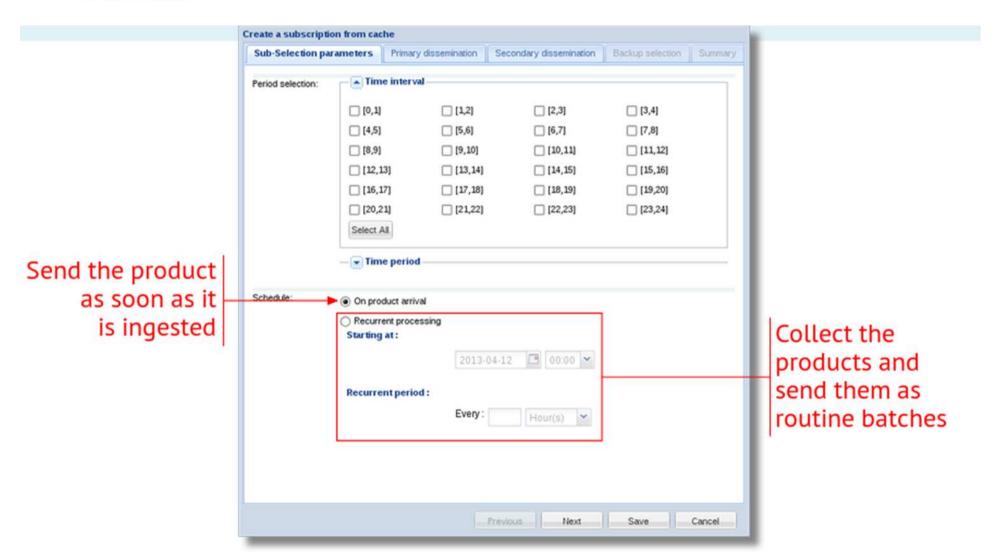

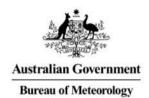

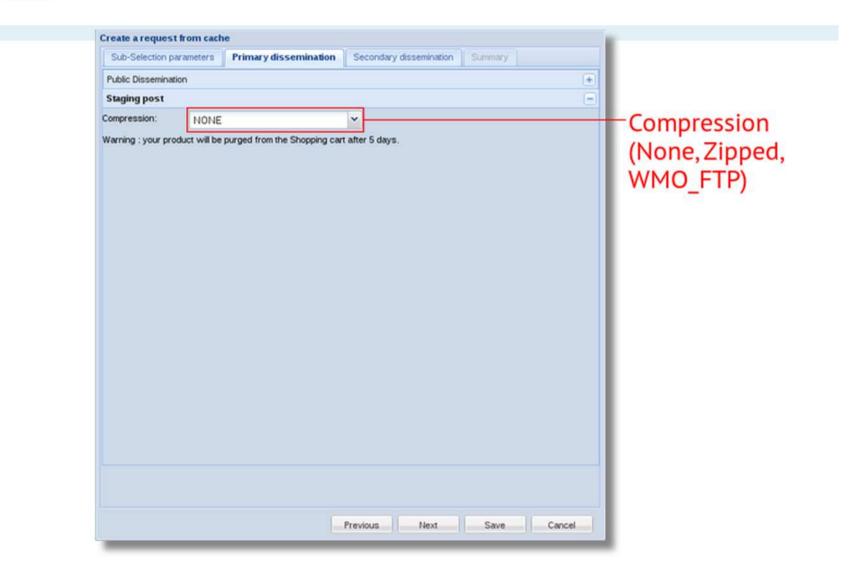

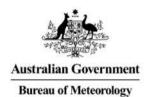

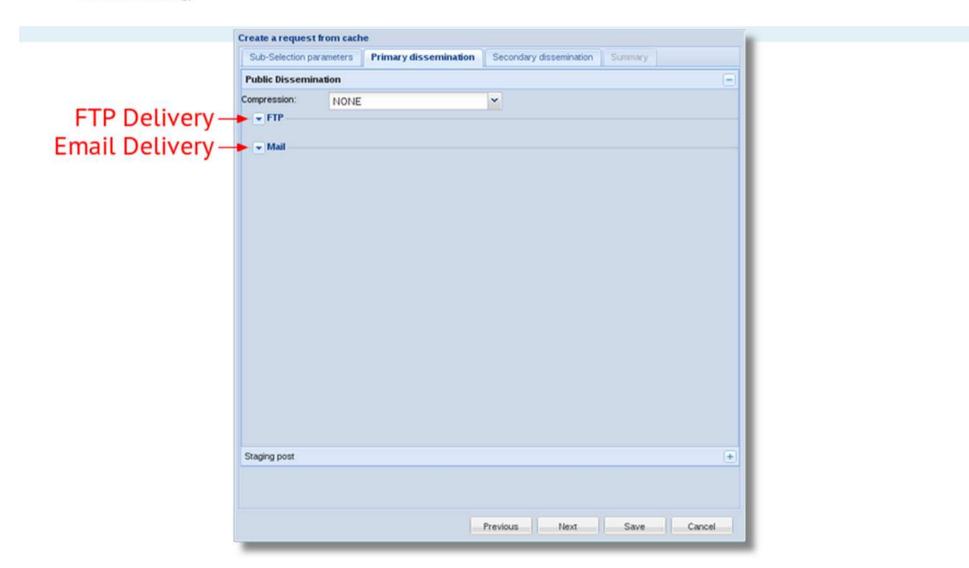

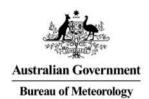

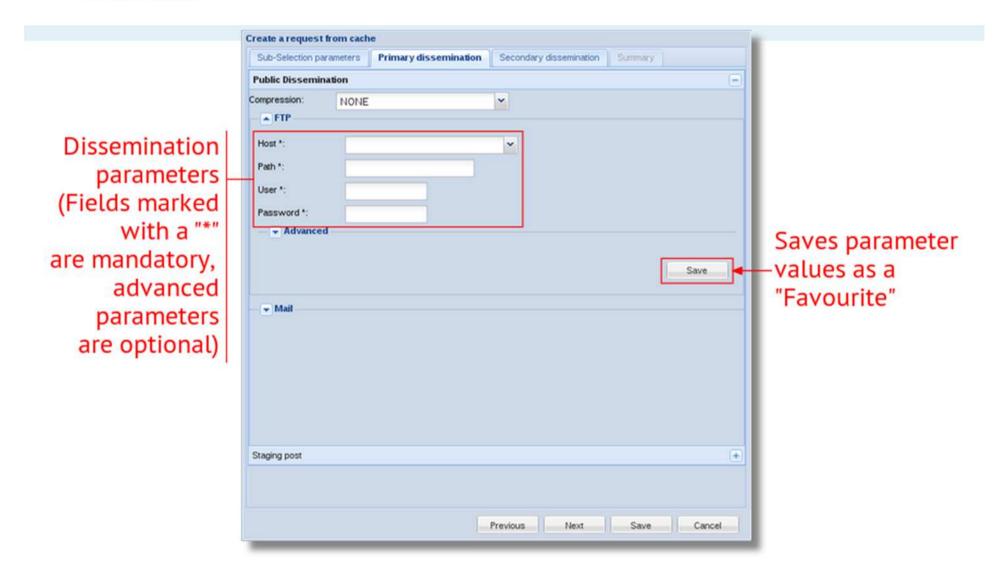

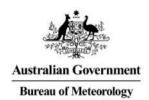

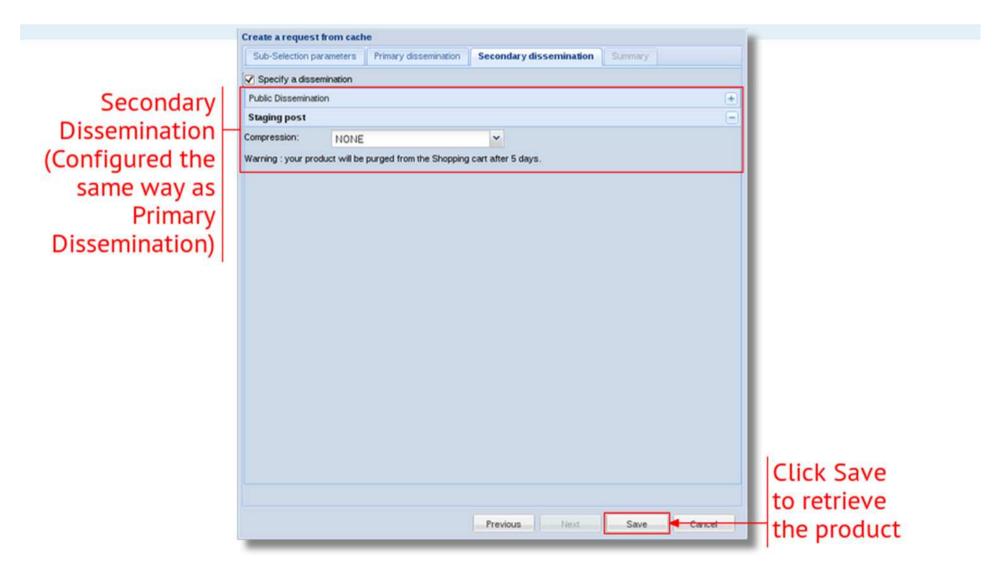

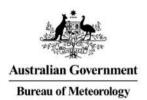

#### **Dissemination Summary**

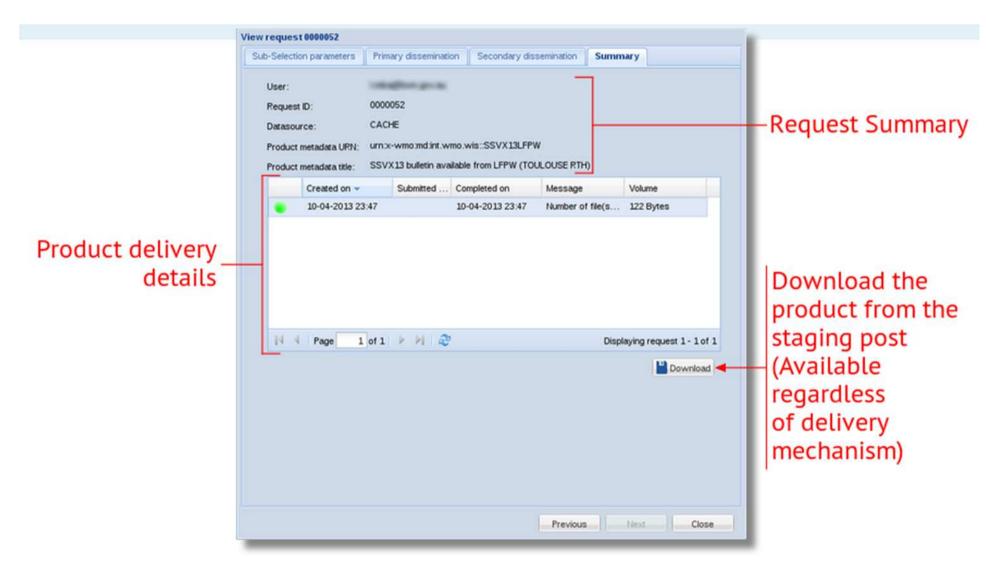

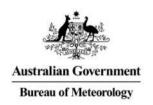

# **FTP Options**

| Field           | Description                           | Default Value          |
|-----------------|---------------------------------------|------------------------|
| Host            | The host to transfer the files to.    | (required)             |
| Path            | The target directory on the host.     | (required)             |
| User            | The FTP username                      | (required)             |
| Password        | The FTP password                      | (required)             |
| Port            | The FTP port                          | 22                     |
| Passive         | Enable FTP passive mode               | Off                    |
| Check File Size | Check file size after transfer.       | Off                    |
| Encrypted       | Not used                              | Off                    |
| File Name 🗓     | Target file name of the (first) file. | (use product filename) |

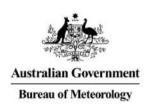

#### **Email Options**

| Field           | Description                                              | Default Value          |
|-----------------|----------------------------------------------------------|------------------------|
| Email Address   | The address to send the email to                         | (required)             |
| Header Line     | Sets an email header (must be in the form "Name: Value") | (none)                 |
| Email TO/CC     | Which address to use                                     | То                     |
| Subject 1       | The email subject                                        | (none)                 |
| Attachment Mode | The attachment disposition of the products               | As Attachment          |
| File Name 1     | The filename of each of the attachments.                 | (use product filename) |

#### Notes:

- Subject lines will have "[SEC=UNCLASSIFIED]" appended to it.
- "Inline" attachment mode is actually a MIME attachment with the content disposition set to "inline". Single text products will appear within the emails body.

#### Live Demo

Subscribing To A Product

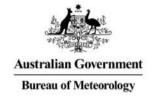

#### **MY ACCOUNT**

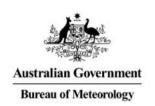

## Managing Subscriptions

Can be found at:

#### My Account → Track my requests → Subscriptions

- Shows the list of current subscriptions.
- From here it is possible to:
  - Suspend (or resume) subscriptions.
  - Modify the subscription parameters.
  - View the metadata item the subscription was made against.
  - Remove (unsubscribe from) the subscription.

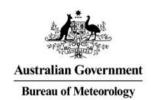

# **Managing Subscriptions**

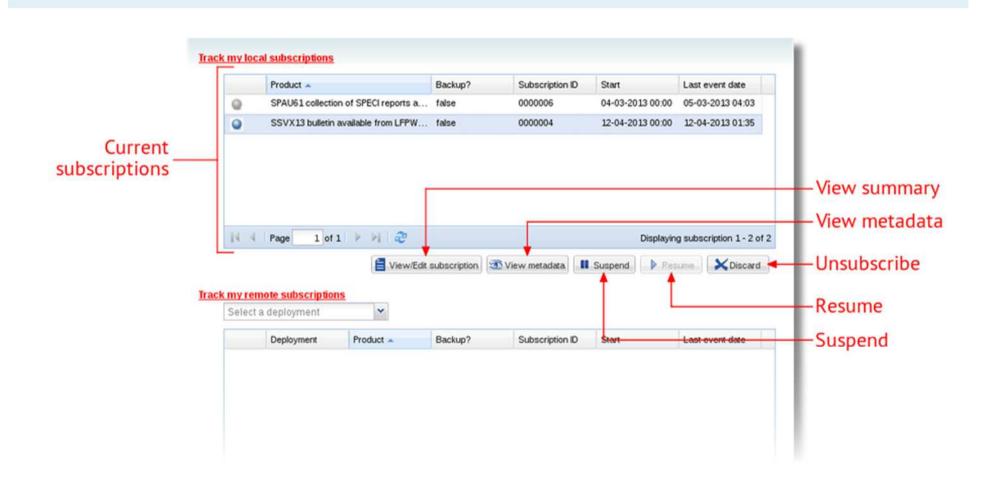

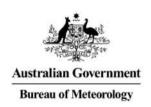

#### **User Alarms**

- Can be found in Track My Requests for both requests and subscriptions.
- Display delivery errors for requests or subscriptions which could not be sent.
- From here it is possible to:
  - View the request/subscription which had the error.
  - Download the data from the staging post.
- First point of call to view the status of any deliveries which did not arrive.

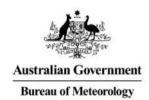

#### **User Alarms**

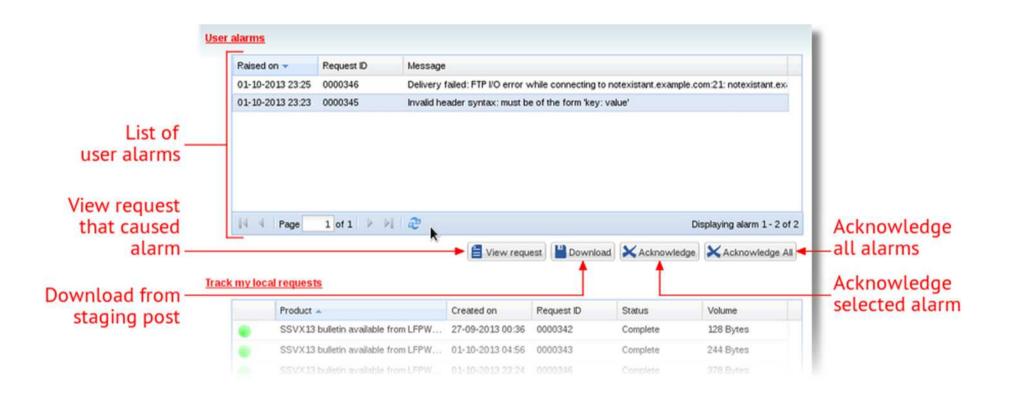

#### Live Demo

Managing Subscriptions

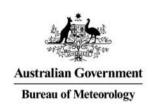

#### My Account

- The My Account section is used for managing data associated with your personal account.
- Three main sections:
  - Metadata Services: Metadata authoring and management tools.
  - Track my Request: History of requests and current subscriptions to data.
  - Personal Information: Managing account details and changing the account password.

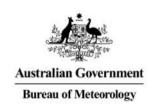

## Managing Your Account

- To change your personal information:
  - Go to the *User Information* section.
  - Make any amendments and click Save.
- To change your password:
  - Go to the Change my password section.
  - Enter your new password and click Save.
- Changes to your personal information and your password will be performed immediately.

#### Live Demo

Managing User Account

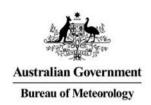

#### **Getting Help**

- Help Guide: Provides details on how to perform the most common operations in OpenWIS.
- Technical Support: Contact NMOC or send an email to openwis-support@bom.gov.au
- General Enquires:
  - NMOC
  - GISC operations: gisc-op@bom.gov.au
  - Weiqing or myself

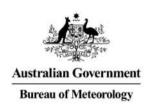

#### Summary

- Searches can be conducted anonymously, but an account is needed to access or subscribe to products.
- Subscriptions are created by searching the catalogue, and then Subscribing to individual products, which can be delivered via the Staging Post, or by being disseminated via Email or FTP.
- Subscribed products The status of recent requests and subscription deliveries can be checked in the My Account
   → Track My Requests section.
- The My Account section is used for modifying your personal information, amongst other things.

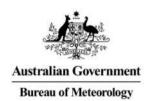

# Questions?

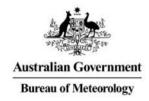

#### Thank you...

Leon Mika +61 3 9669 4522 L.Mika@bom.gov.au